## Windows11 での不具合処置詳細(その3)

お客様より下記の不具合事象の報告を受けております。

## ■不具合事象

ドライバーソフトの認識エラーで、デバイスマネージャ「ポート(COM と LPT)」に下記表示がされます

Please install corresponding PL2303 driver to support Windows11 and further OS.

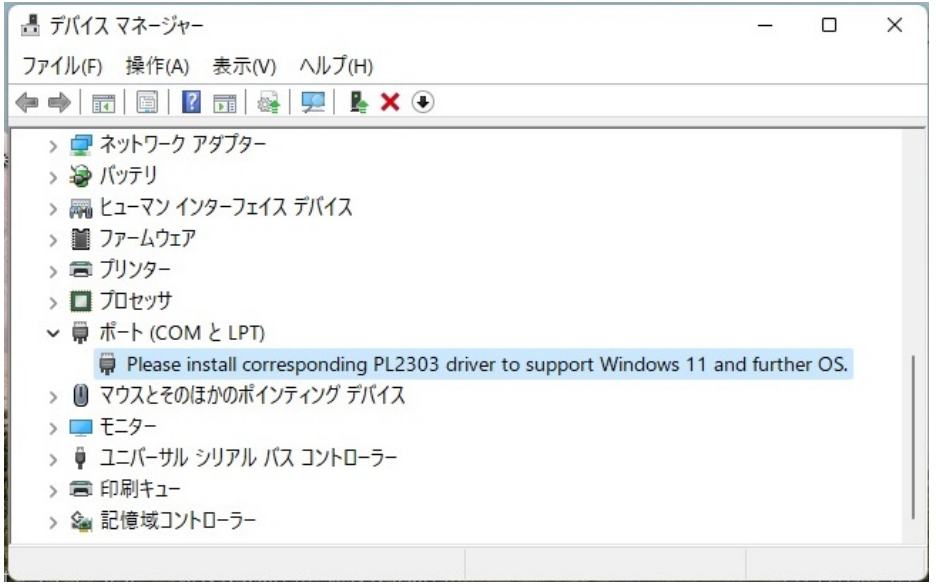

(1)スタート①を右クリック、デバイスマネージャ②を左クリックします

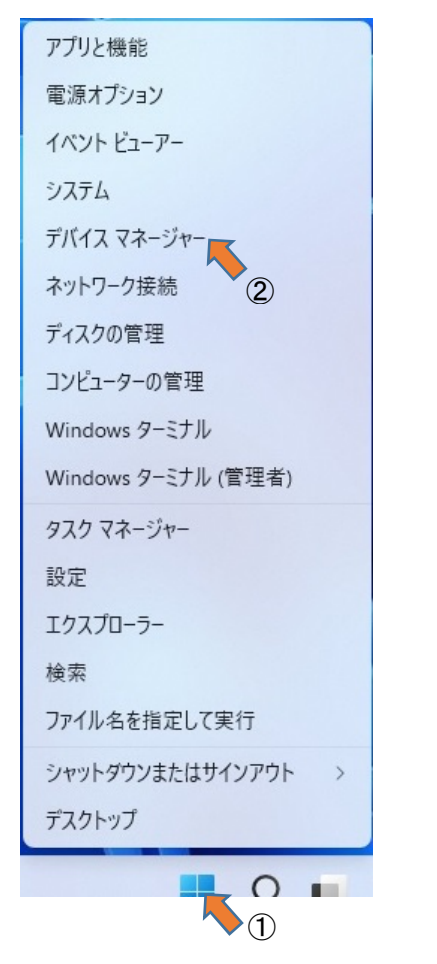

(2)ポート(COM と LPT)を左クリックします

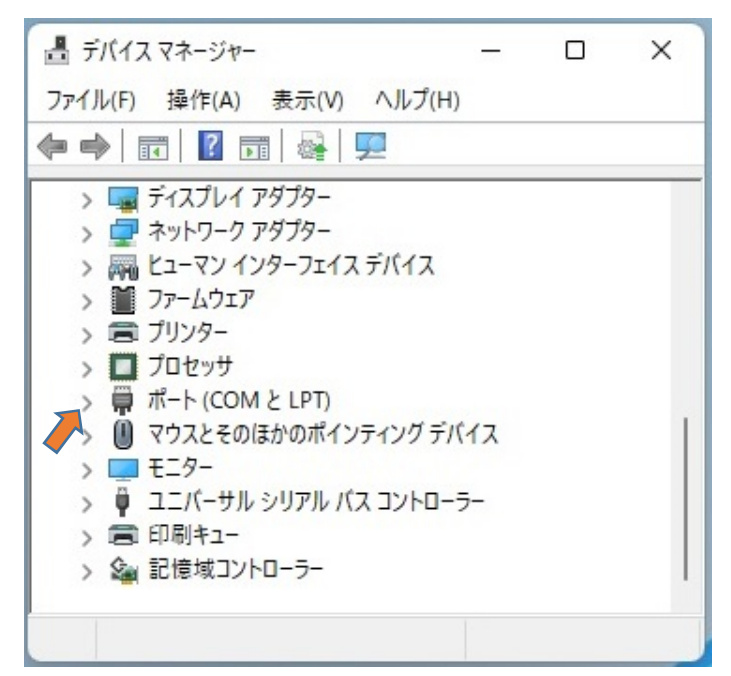

(3)「Please install corresponding PL2303 driver to support Windows11 and further OS.」を右クリックにて、「ド ライバーの更新(P)」を左クリックします。

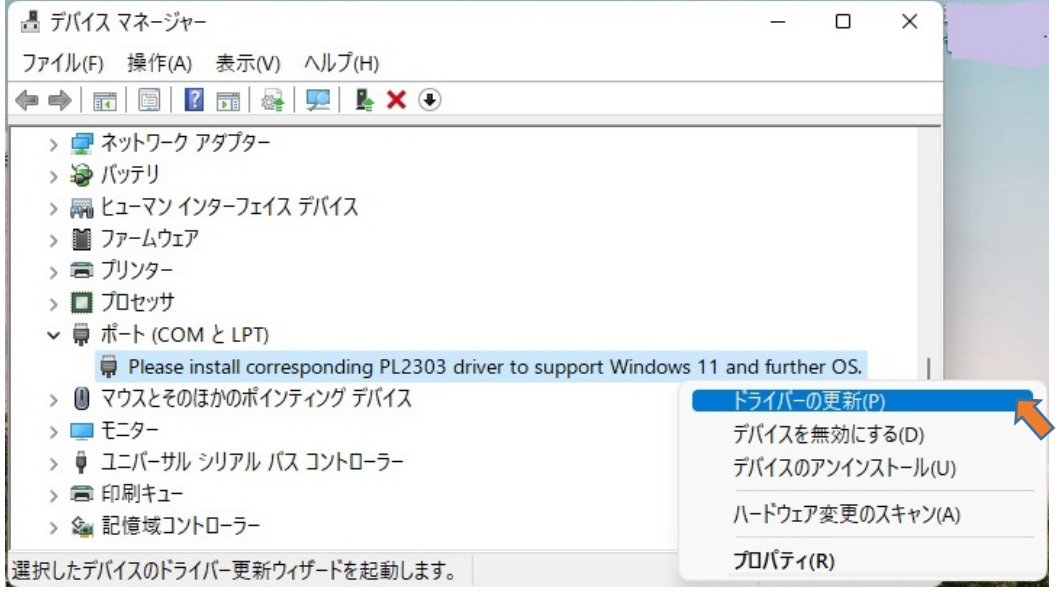

(4)「コンピューターを参照してドライバーを検索(R)」を左クリックします

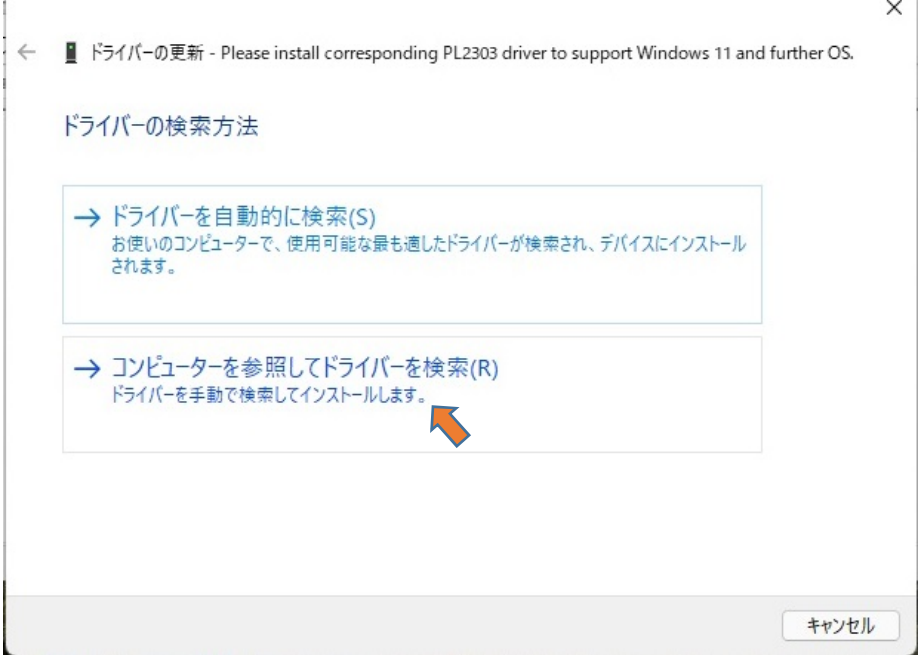

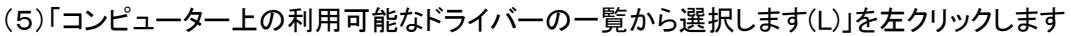

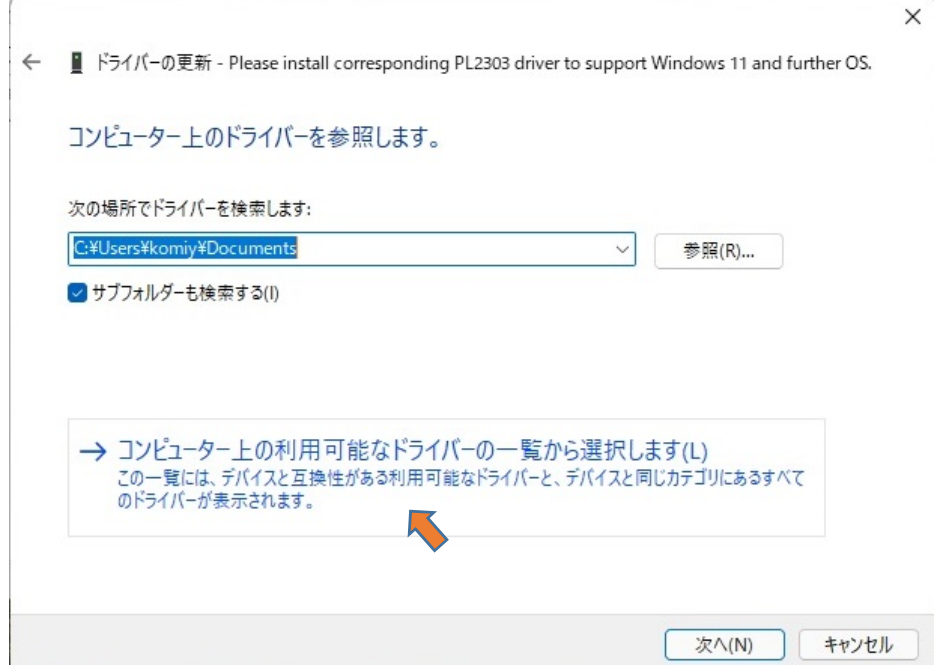

(6)「「互換性のあるハードウェアを表示(C)」のモデルを確認し、「Prolific USB-to-Serial Comm Port バージョ ン:3.8.40.0、3.8.41.0」以外のバージョンを左クリックします。画面下の 次へ(N) を左クリックします

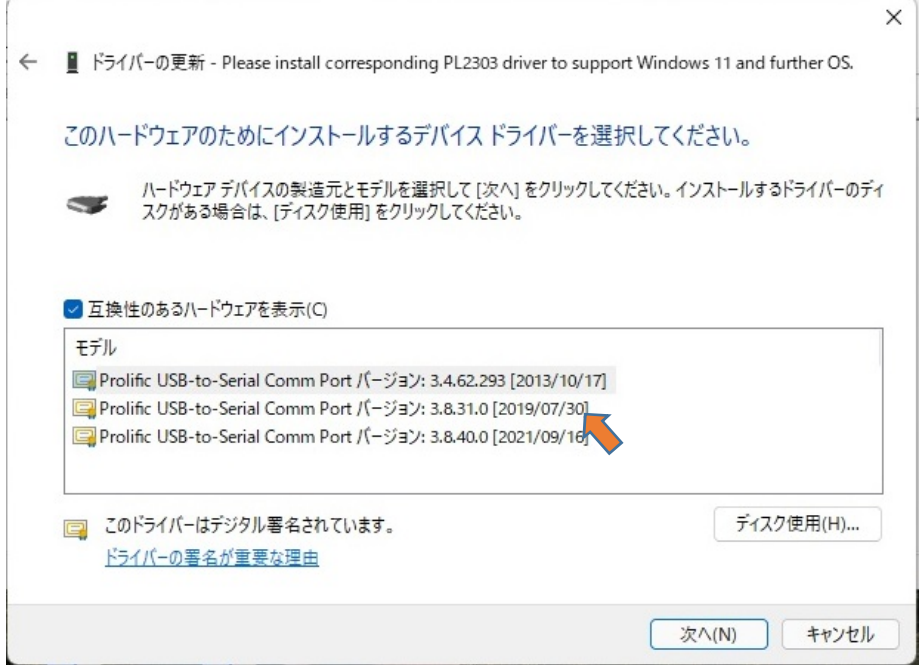

(注)「互換性のあるハードウェア」の表示が 1 個(複数ない)の時は、弊社 HP よりドライバーをインストールしてく ださい。インストールする事により、バージョン「3.8.40.0」と「3.8.41.0」以外のドライバーが表示されます。

## (7)「ドライバーが正常に更新されました」が表示されます

← ■ ドライバーの更新 - Prolific USB-to-Serial Comm Port (COM3)

ドライバーが正常に更新されました

このデバイス用のドライバーがインストールされました

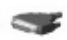

Prolific USB-to-Serial Comm Port

(8)デバイスマネージャ「ポート(COM と LPT)」に、「Prolific USB-to-Serial Comm Port(COMxx)」と表示されま す。

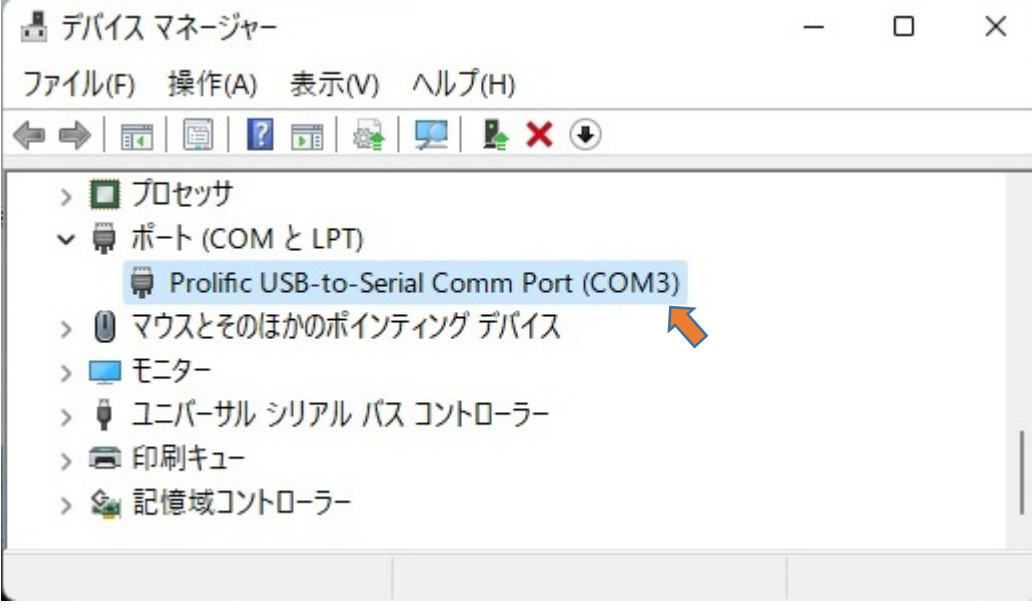

※Windows11 の Update にて、ドライババージョン 3.8.40.0 か 3.8.41.0 がインストールされた時に不具合事象が 発生する場合があります